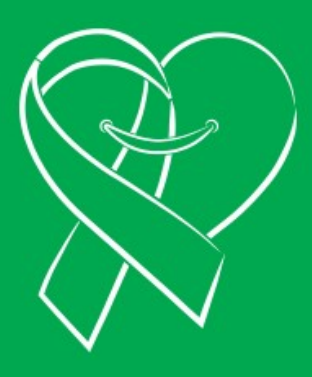

# **MANUAL DE REGISTRO E INICIO DE SESIÓN**

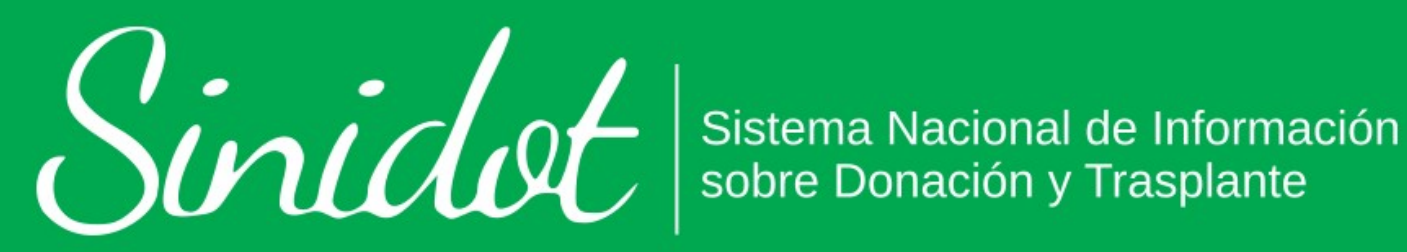

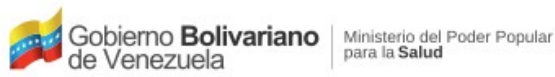

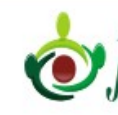

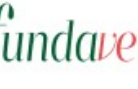

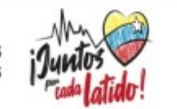

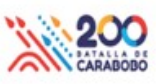

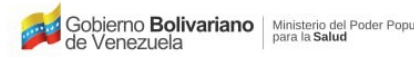

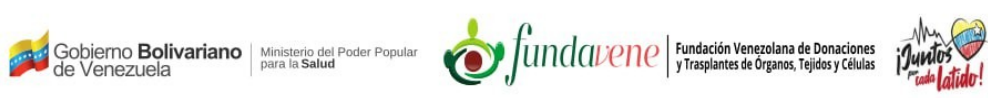

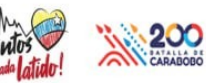

## <span id="page-1-0"></span>Índice

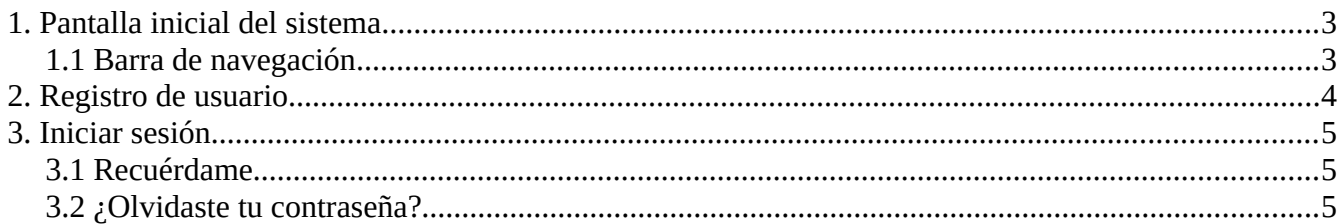

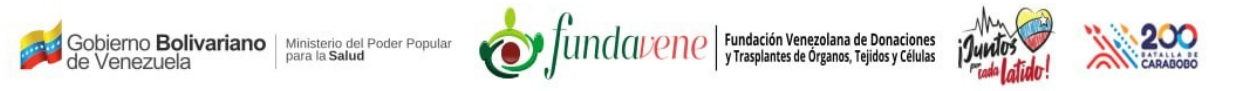

### **Manual de Registro de usuario e Inicio de sesión**

#### <span id="page-2-0"></span>**[1. Pantalla inicial del sistema](#page-1-0)**

#### <span id="page-2-1"></span>**[1.1 Barra de navegación](#page-1-0)**

En la parte media de la pantalla inicial del sistema (*[Figura 1](#page-2-2)*), se muestra una barra de navegación con los siguientes opciones:

**FUNDAVENE:** Al hacer click sobre esta opción accedes al portal principal de FUNDAVENE.

**INICIO:** Al hacer click sobre esta opción accedes a la pantalla inicial del SINIDOT.

**INICIAR SESIÓN:** Al hacer click sobre esta opción accedes al formulario de acceso o inicio de sesión del SINIDOT.

**REGISTRARSE:** Al hacer click sobre esta opción accedes al formulario de registro de usuario del SINIDOT.

También se muestra el formulario de acceso o inicio de sesión con los siguientes campos:

**Correo** y **Contraseña**, junto a las opciones **Recuérdame**, **Acceder** y **¿Olvidaste la contraseña?**.

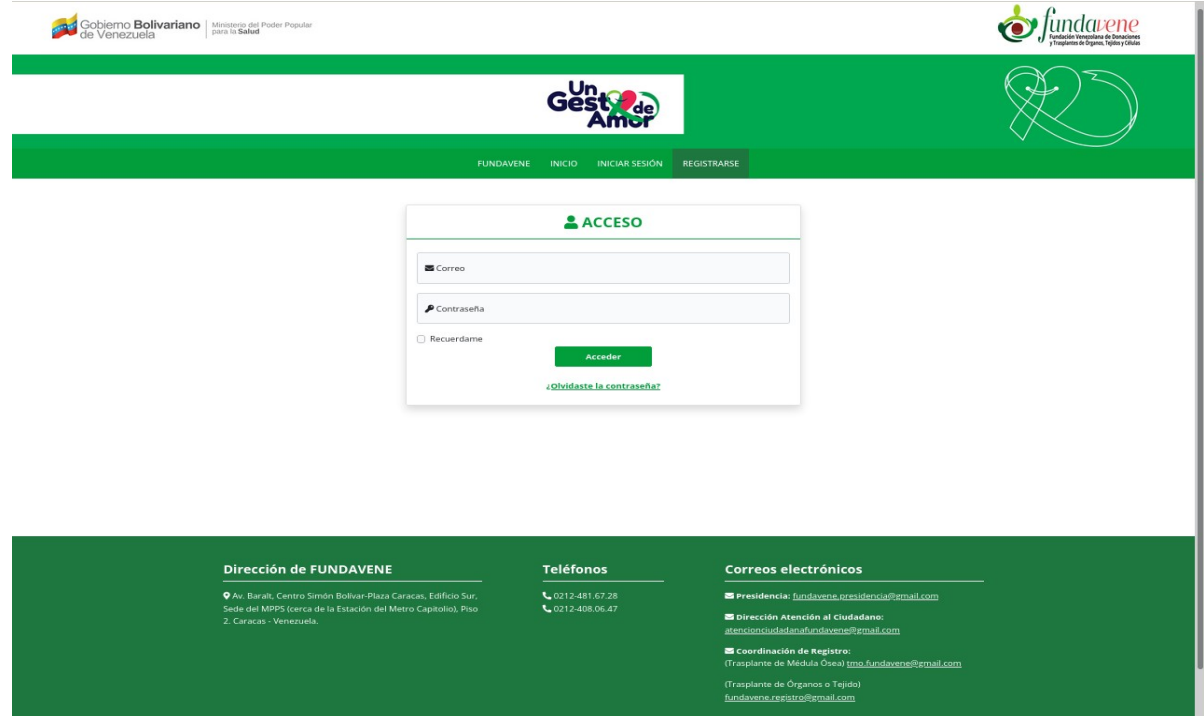

<span id="page-2-2"></span>*Figura 1: Pantalla inicial del sistema.*

Gobierno **Bolivariano** Ministerio del Poder Popular<br>de Venezuela

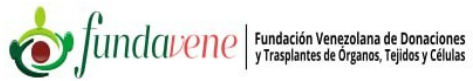

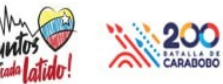

#### <span id="page-3-0"></span>**[2. Registro de usuario](#page-1-0)**

Para registrarse en el sistema haz clic en la opción **REGISTRARSE**, e ingresa los datos solicitados en el formulario:

**Nombres:** Campo obligatorio.

**Apellidos:** Campo obligatorio.

**Correo electrónico:** Campo obligatorio (Se recomienda no usar un correo electrónico Hotmail debido a que puede presentar inconvenientes con la recepción de notificaciones que envía el sistema).

De manera opcional, puedes elegir registrarte como **Donante** o **No Donante** y/o como **Solicitante de trasplante** ([Figura 2\)](#page-3-1).

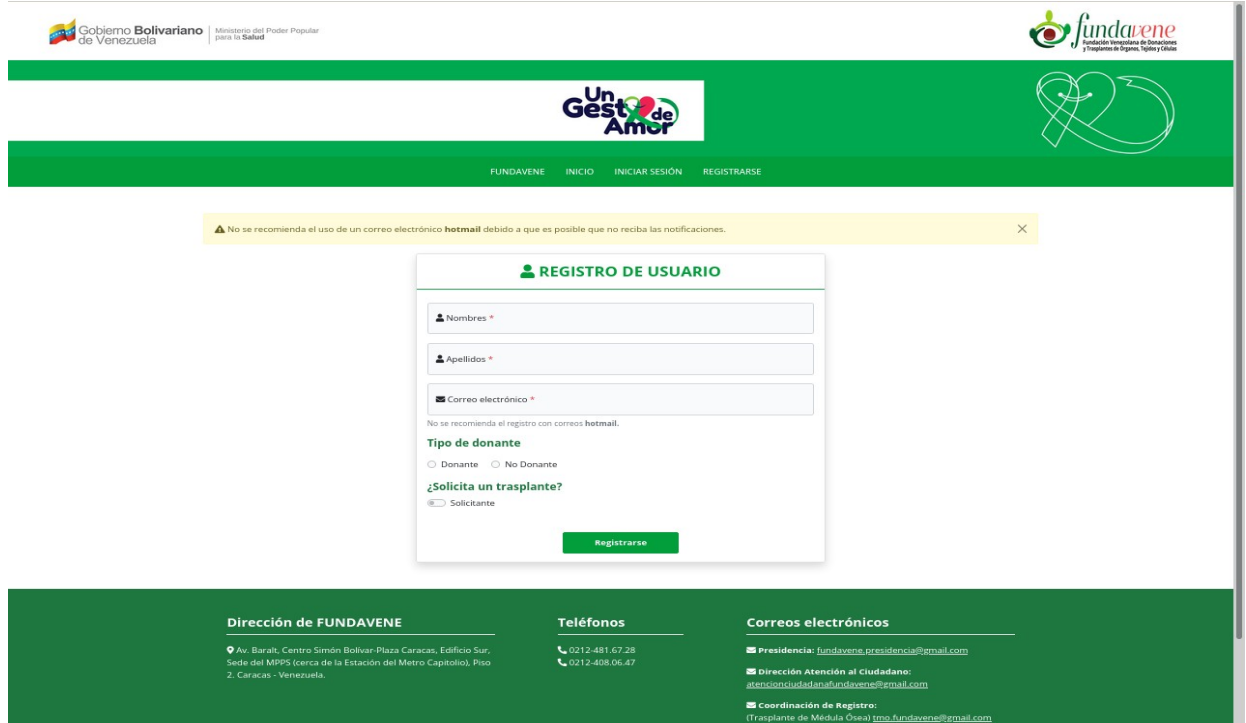

Una vez ingresados los datos, haz clic en el botón **Registrarse.**

<span id="page-3-1"></span>*Figura 2: Formulario de registro de usuario.*

Posterior al registro, el sistema te enviará una notificación por correo electrónico indicando tus credenciales de acceso al sistema, como se muestra en la (*[Figura 3](#page-4-3)*).

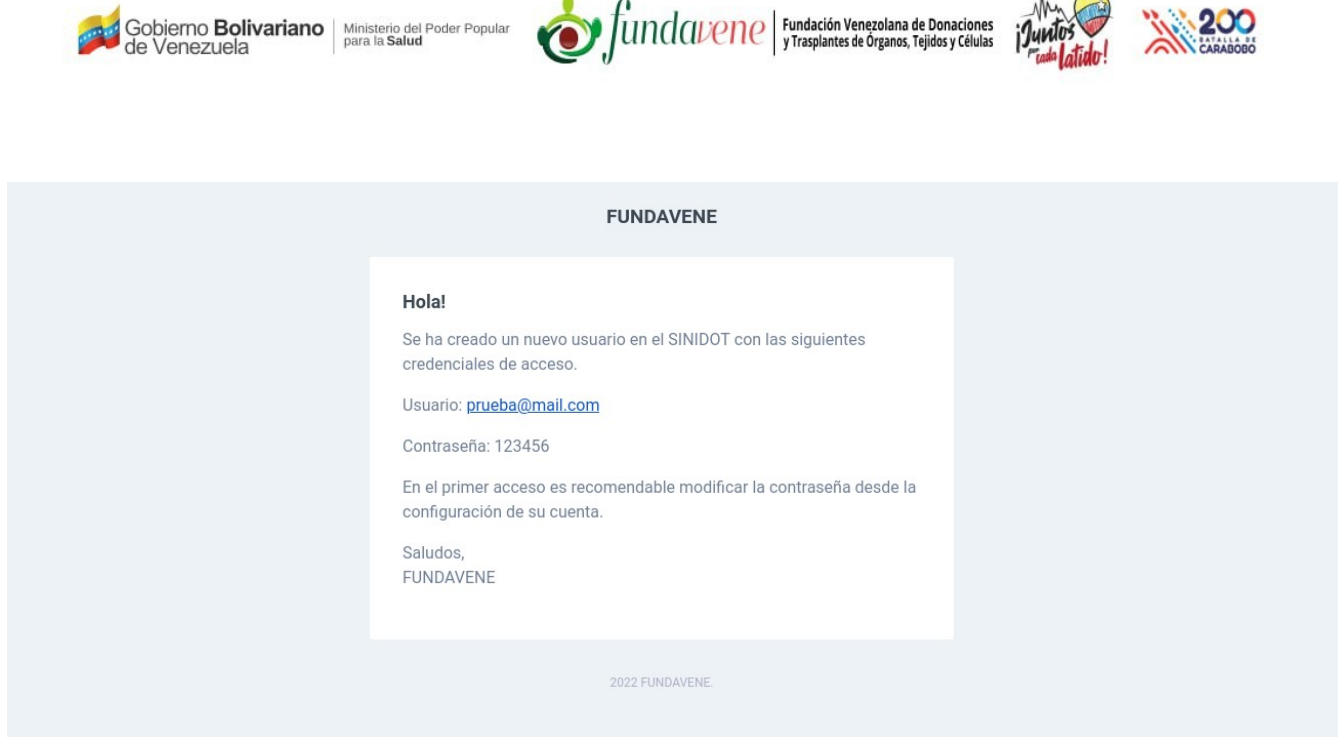

*Figura 3: Credenciales de acceso enviadas por el sistema.*

#### <span id="page-4-3"></span><span id="page-4-2"></span>**[3. Iniciar sesión](#page-1-0)**

En la pantalla inicial del sistema (*[Figura 1](#page-2-2)*) ingresa los datos recibidos vía correo electrónico (Usuario y Contraseña) y haz click en el botón **Acceder.**

También se muestran las siguientes opciones:

#### <span id="page-4-1"></span>**[3.1 Recuérdame](#page-1-0)**

Al hacer click en esta opción podrás guardar de manera automática tus credenciales de acceso para que no tengas que ingresarlas nuevamente en un próximo inicio de sesión. Las credenciales sólo se almacenaran en el equipo que estés usando, por tanto, al hacer uso de otro equipo deberás ingresar las credenciales nuevamente.

#### <span id="page-4-0"></span>**[3.2 ¿Olvidaste tu contraseña?](#page-1-0)**

A través de esta opción podrás recuperar la contraseña en caso de olvido y/o extravío. El sistema muestra la siguiente pantalla (*[Figura 4](#page-5-0)*) con los campos Correo, Contraseña, el botón "Acceder" y un enlace "Olvidaste la contraseña", para recuperar la contraseña debes hacer click en el enlace "Olvidaste la contraseña" .

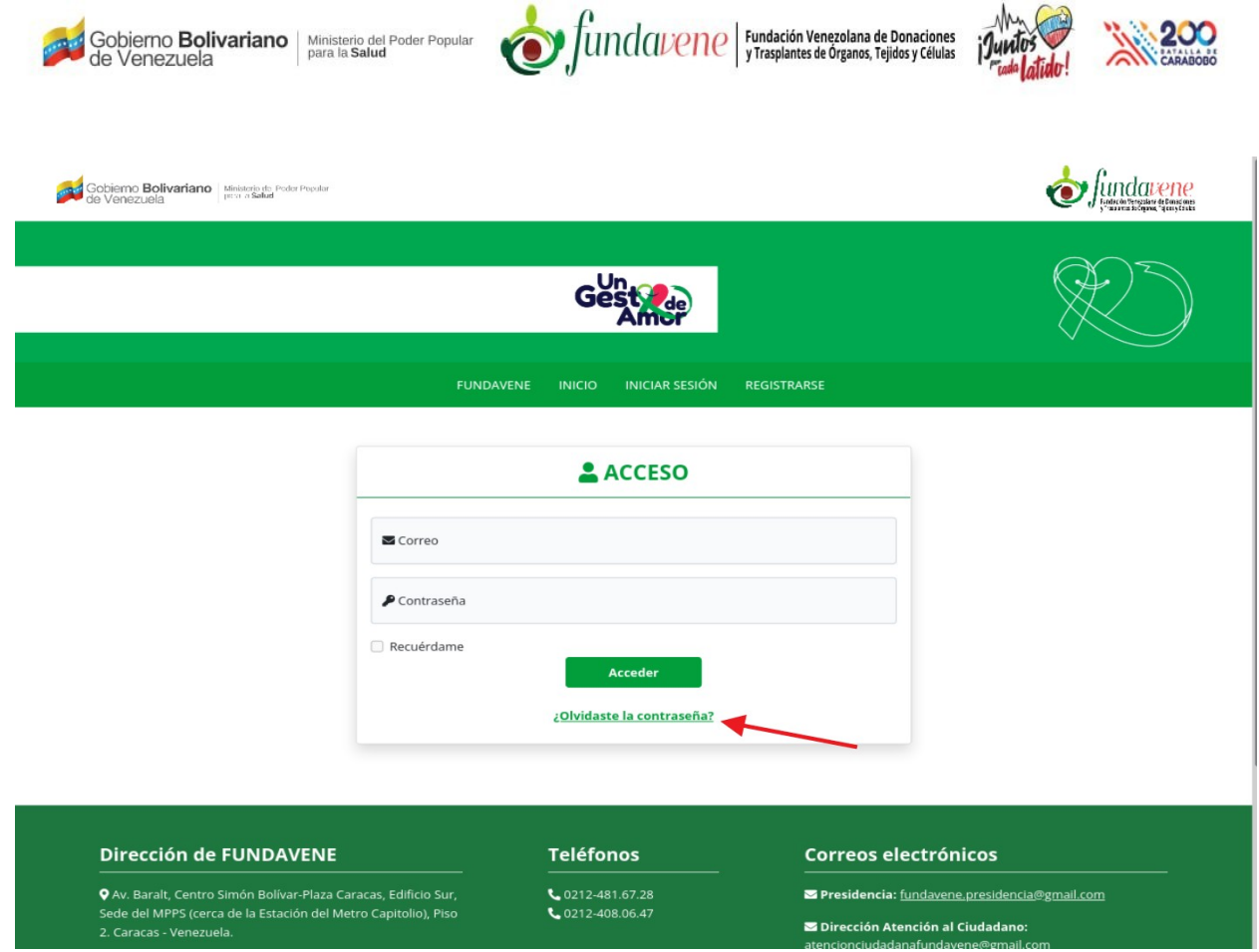

**WA200** 

<span id="page-5-0"></span>*Figura 4: Enlace para restablecer contraseña.*

Al pulsar este enlace, el sistema te mostrará el formulario de REINICIAR CONTRASEÑA que tiene el campo correo, donde deberás ingresar el correo electrónico que utilizaste para realizar el registro de usuario. Además, en la parte inferior de esta pantalla se muestra el botón "Enviar enlace" (*[Figura 5](#page-6-0)*).

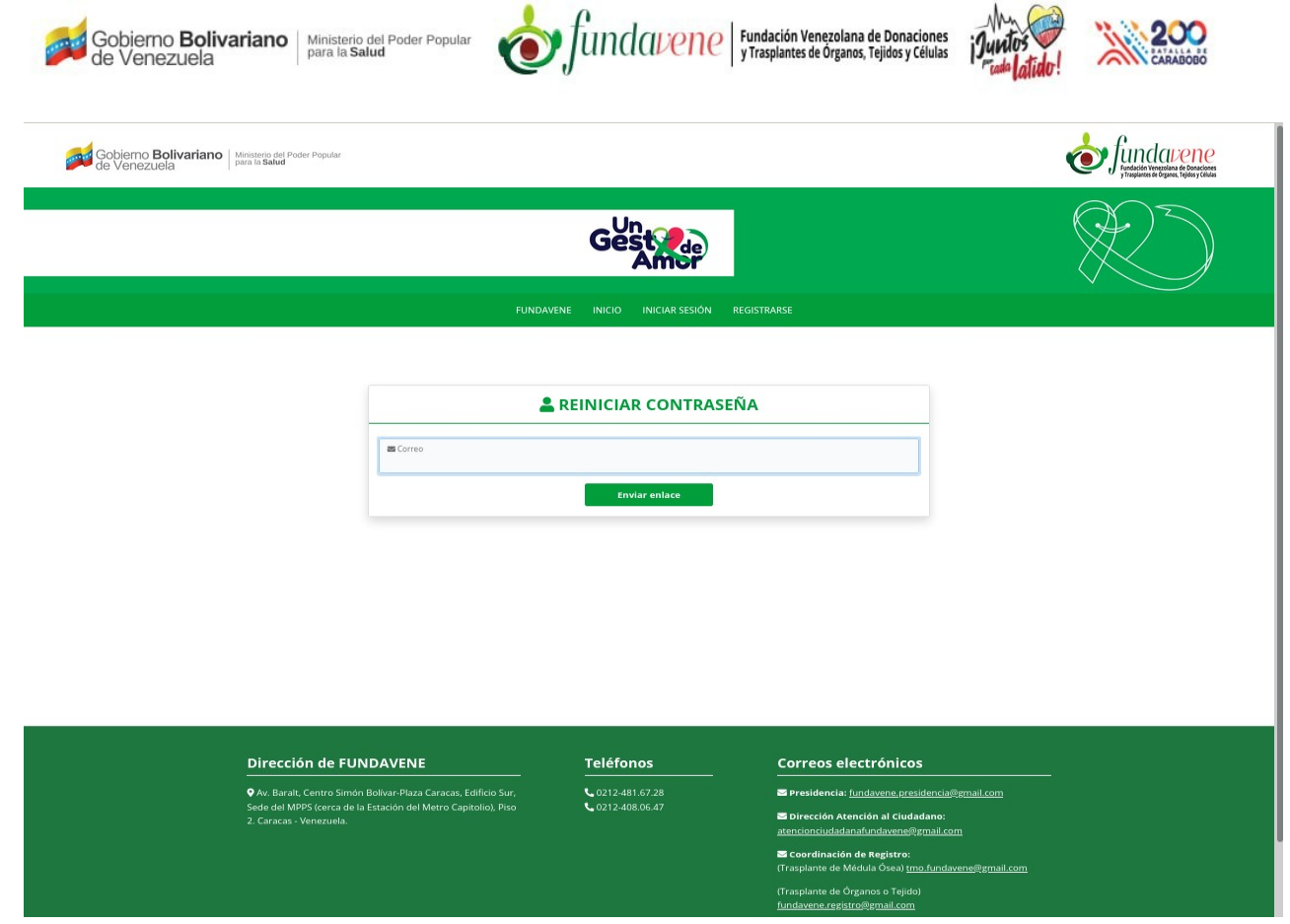

*Figura 5: Reiniciar contraseña.*

<span id="page-6-0"></span>Una vez ingresado el correo electrónico debes hacer click en el botón "Enviar enlace", seguidamente el sistema envía un mensaje vía correo electrónico a la dirección ingresada con un botón para **Restablecer contraseña** (*[Figura 6](#page-7-0)*) y muestra por pantalla el siguiente mensaje de notificación: "Recordatorio de contraseña enviado".

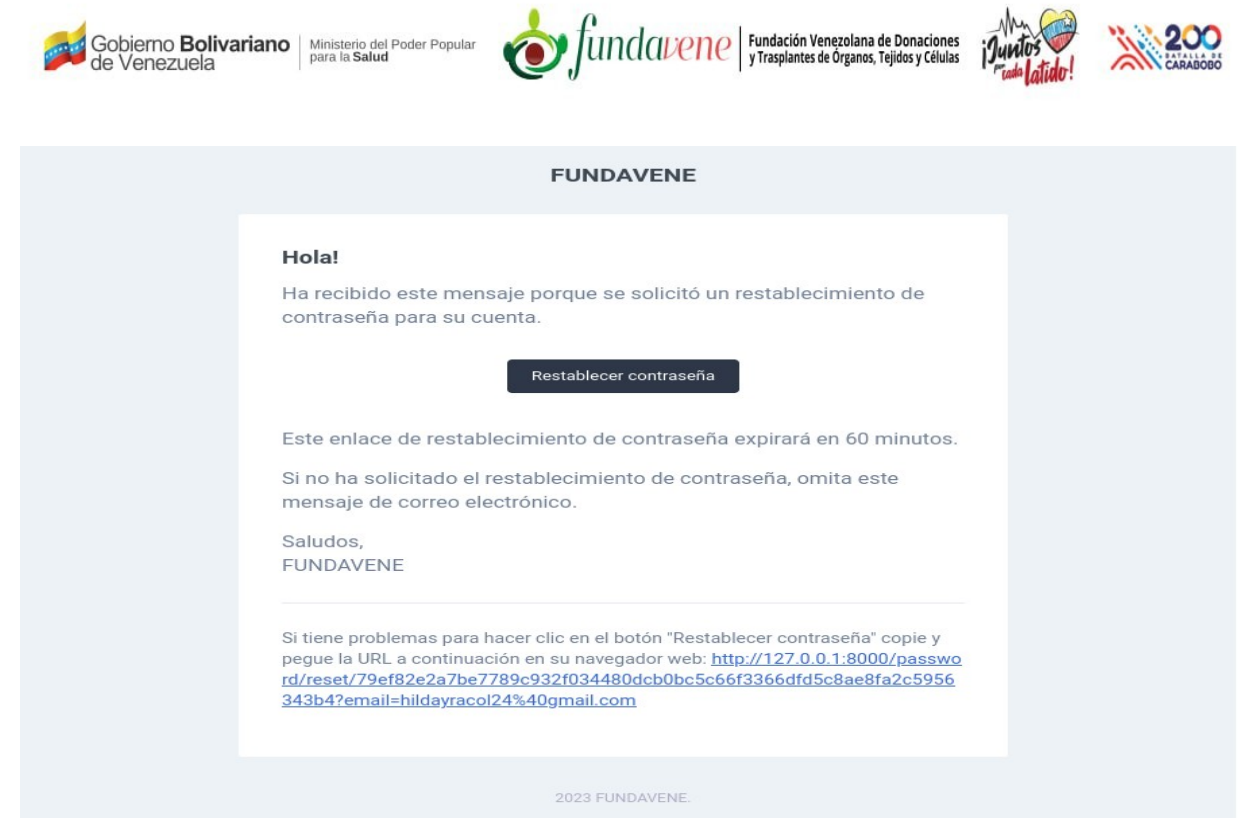

<span id="page-7-0"></span>*Figura 6: Correo para restablecer contraseña.*

Al pulsar el botón "**Restablecer contraseña**", el sistema te mostrará por pantalla un formulario con los siguientes campos: Dirección de correo electrónico, contraseña y confirmar contraseña y en la parte inferior de la pantalla el botón "Restablecer contraseña", (*[Figura 7](#page-7-1)*).

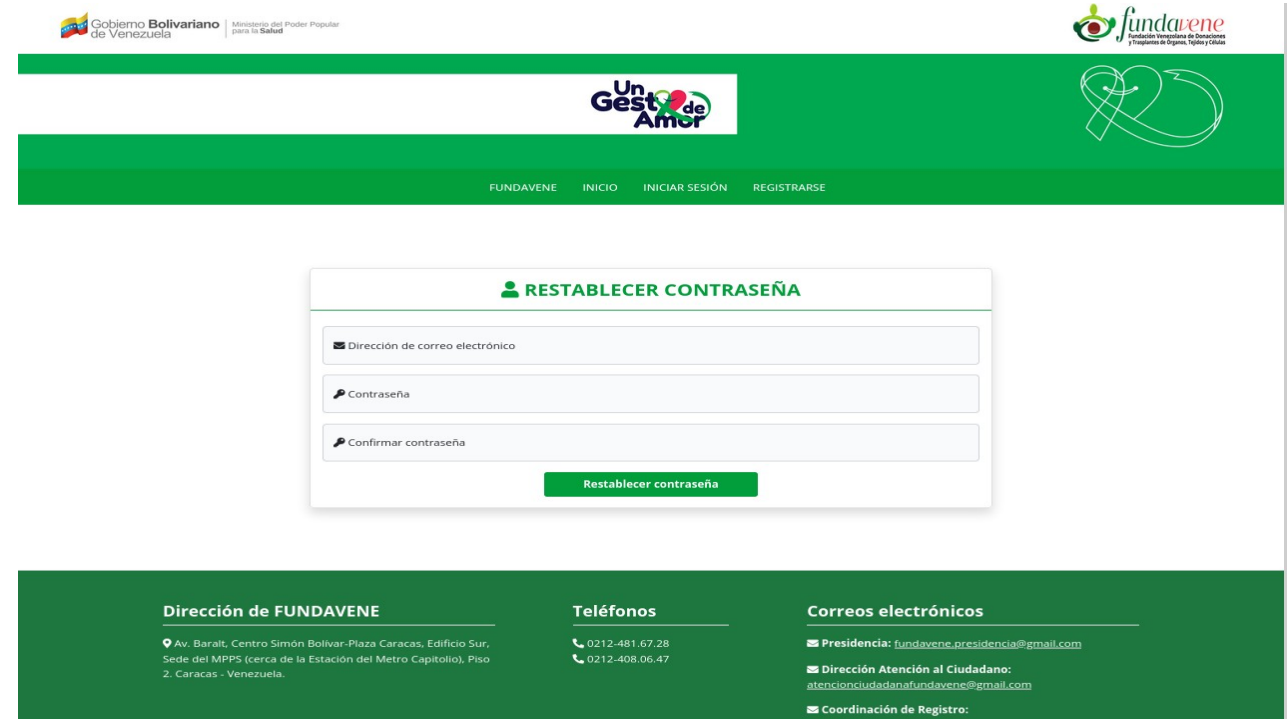

<span id="page-7-1"></span>*Figura 7: Restablecer contraseña.*

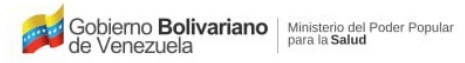

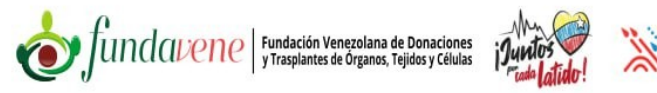

Ingresa los datos solicitados teniendo presente que en los campos contraseña y confirmar contraseña corresponden a la nueva contraseña que desees establecer, luego haz click en el botón "Restablecer contraseña". Seguidamente el sistema te direccionará a la pantalla principal de acceso y mostrará una notificación de alerta solicitando completar el perfil de usuario. (*[Figura 8](#page-8-0)*).

| e Venezuela | Gobierno <b>Bolivariano</b> Ministerio de Poder Popular                                                                                                    |                                                                                                    |                                                                                                    |                                                                                                    |                                                                                                    |          | decón Verezalare de Donaciones<br>as amas de Organos, "aj cera de ultra |
|-------------|----------------------------------------------------------------------------------------------------|----------------------------------------------------------------------------------------------------|----------------------------------------------------------------------------------------------------|----------------------------------------------------------------------------------------------------|----------------------------------------------------------------------------------------------------|----------|-------------------------------------------------------------------------|
|             |                                                                                                    | <b>FUNDAVENE</b><br><b>INICIO</b>                                                                                                    | REGISTRO NACIONAL DE VOLUNTAD DE DONACIÓN (RENAVDO)                                                                                                    |                                                                                                    | HILDAYRA GERMÍNIA V                                                                                                    |          |                                                                         |
|             | A Por favor realice el Registro nacional de voluntad de donación (RENAVDO) aquí.                                                                                                    |                                                                                                    |                                                                                                    |                                                                                                    |                                                                                                    | $\times$ |                                                                         |
|             | <b>Bienvenido al SINIDOT</b><br>Personas que<br>necesitan un<br>trasplante en<br>este momento<br>$\bullet$<br>Renal<br>e<br>Hepático<br>Médula Osea<br>+ Válvulas cardíacas            | $\overrightarrow{a}$<br>Trasplantes<br>realizados<br>durante este año<br>(2023)<br>$\mathbf{o}$<br>e.<br>Renal<br>Hepático<br>Médula Osea<br><br>Córnea<br>Válvulas cardiacas | Å<br>Personas que<br>donaron sus<br>órganos durante<br>este año (2023)<br>$\mathbf{o}$<br>Renal<br><b>IP</b> Hepático<br>Médula Osea<br><br>Córnea<br><b>K</b> Válvulas cardíacas | Å<br>Donantes por<br>cada millón de<br>habitantes<br>durante este año<br>(2023)<br>$\mathbf{o}$<br>$\mathbf{\epsilon}$ Renal<br><b>P</b> Hepático<br>Médula Osea<br>+> Córnea<br>Mi Válvulas cardíacas | <b>AR</b><br>Personas que<br>expresaron su<br>voluntad de<br>donar<br>50<br>Renal<br>Hepático<br>Médula Osea<br><> Córnea<br>Walvulas cardíacas                                                                                                    |          |                                                                         |
|             | Dirección de FUNDAVENE<br>O Av. Baralt, Centro Simón Bolívar-Plaza Caracas, Edificio Sur,<br>Sede del MPPS (cerca de la Estación del Metro Capitolio), Piso<br>2. Caracas - Venezuela. |                                                                                                    | <b>Teléfonos</b><br>€ 0212-481.67.28<br>€ 0212-408.06.47                                                                                                    |                                                                                                    | <b>Correos electrónicos</b><br>Presidencia: fundavene presidencia@gmail.com<br>Dirección Atención al Ciudadano:<br>atencionciudadanafundavene@gmail.com<br>Coordinación de Registro:<br>(Trasplante de Médula Ósea) tmo.fundavene@gmail.com<br>(Trasplante de Órganos o Tejido)<br>fundavene.registro@gmail.com |          |                                                                         |

<span id="page-8-0"></span>*Figura 8: Pantalla inicial del sistema luego de iniciar sesión o restablecer la contraseña.*